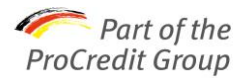

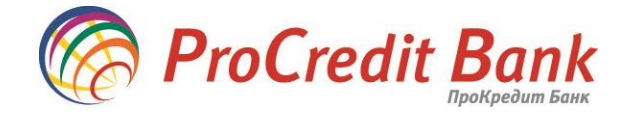

**ProCredit Bank, 107A Peremohy Prosp., 03115 Kyiv, Ukraine**

Шановний Клієнте! 14/04/2016 було здійснено оновлення програмного забезпечення Електроного банкінгу. Для подальшої успішної роботи в системі використовувайте наступні рекомендації: **Для роботи ON-line версії Необхідно почистити кеш JAVA відповідно до рекомендацій**  [https://www.java.com/ru/download/help/plugin\\_cache.xml](https://www.java.com/ru/download/help/plugin_cache.xml)

## **Додатково, потрібно видалити історію в Інтернет-браузері:**

варіант 1. Відкрити сторінку на сайті<http://www.procreditbank.com.ua/>> e-banking > для бізнес клієнтів > натискаємо ВХІД > натискаємо клавішу **F5** на клавіатурі. Закрити Інтернет -браузер. Повторно відкрити сторінку Інтернет-банкінгу і війти в систему.

варіант 2. Відкриваємо сторінку на сайті<http://www.procreditbank.com.ua/>> e-banking > для бізнес клієнтів > натискаємо одночасно на клавіатурі кнопки CTRL SHIFT DELETE > у вікні, що з'явиться натиснути кнопку "Delete"

## **Для роботи OFF-line версії**

**Необхідно погодитися на оновлення програми, яке автоматично буде запропоновано при синхронізації з банком та дочекатися його встановлення.**

Для цього необхідно: під час проведення синхронізації натиснути на кнопку "*Встановити оновлення*", після чого закрити програму й повторно перезапустити систему через ярлик РС-банкінгу на робочому столі. Далі система відкриє повідомлення "*Для завершення фінальної стадії оновлення необхідно перезапустити РС-банкінг*" і Вам необхідно натиснути кнопку "*Закрити*". Та знову запустити систему через ярлик РСбанкінгу на робочому столі.

## **Для роботи з використанням USB-токена (якщо при вході система не відображає Ваш USB-токен) Необхідно встановити новий драйвер для USB-токена**

1. вийміть USB-токен з системного блоку комп'ютеру

2. зайдіть за посиланням на сайт https://ibank.procreditbank.com.ua/login.html

У розділі «завантажити» оберіть 3й пункт Драйвер для USB-токена

Зберегти > Відкрити папку > Знайти програму author\_setup (як на малюнку) > відкрити програму > з'явиться питання щодо видалення попередньої версії > натиснути ТАК > у вікні, що з'явиться залишити незмінно одну галочку та натиснути ДАЛІ > відкриється вікно з відображенням місця збереження програми > натиснути ВСТАНОВИТИ > ДАЛІ > ГОТОВО

3. Вставте USB-токен і розпочніть роботу

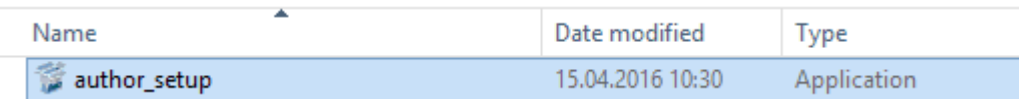

Просимо вибачення за незручності, що виникли як наслідок оновлення.

ProCredit Bank ПроКредит Банк Phone +380 / 44 / 590 10 00 тел.044 / 590 10 00 107А Peremohy Prosp. просп. Перемоги 107А Fax +380 / 44 / 590 10 01 факс 044 / 590 10 01 03115 Kyiv м.Київ 03115 info@procreditbank.com.ua info@procreditbank.com.ua Ukraine Україна www.procreditbank.com.ua www.procreditbank.com.ua